## A Guide to the Pupil app

First download the app

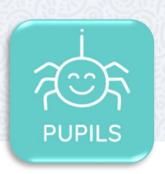

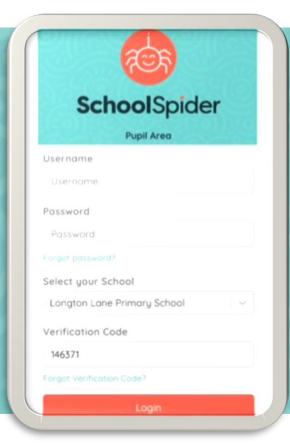

## How to get started

Once you have downloaded the app you will need to sign into the pupil account using the username and password school will provide. You can change your childs password in the parent app

**Verification Code 146371** 

After logging on you will be taken to your DASHBOARD which lists 'What's New'

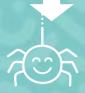

HOME LEARNING will list all items that have been set throughout the year

Click on the 3 lines in the top right corner to switch between areas

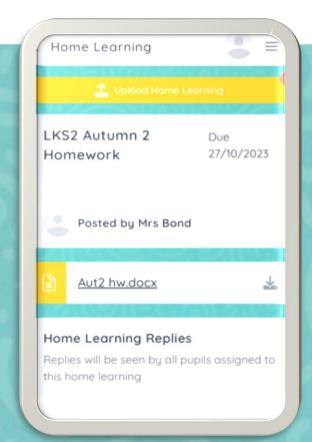

You can upload your work at the top of the Home Learning page